## **Report Appearance**

This lesson examines how to add or change a title and footer of a report.

## **Enter a title**

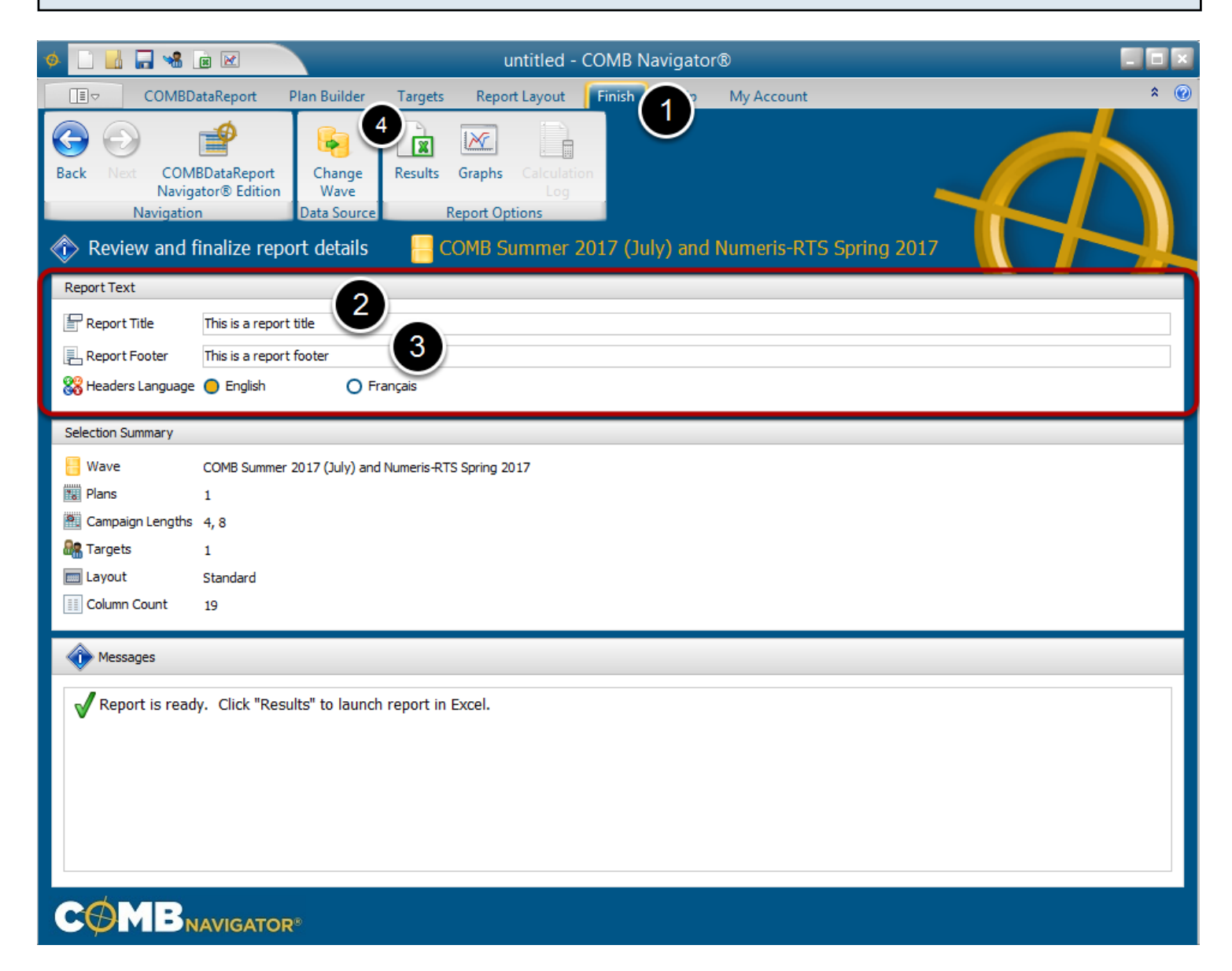

1. Select *Finish* from the ribbon menu.

2. In the *Report Title* box, enter text for a title for the report. This will appear in the first line on each target tab of the report, and is used as a default file name if one is not already in use.

3. In the *Report Footer* box, enter text for the footer line of the report. This line will appear within the footer of each target tab of the report.

4. (Optional) Run the report (again) by selecting *Results* from the ribbon bar.

## **Title in a report example**

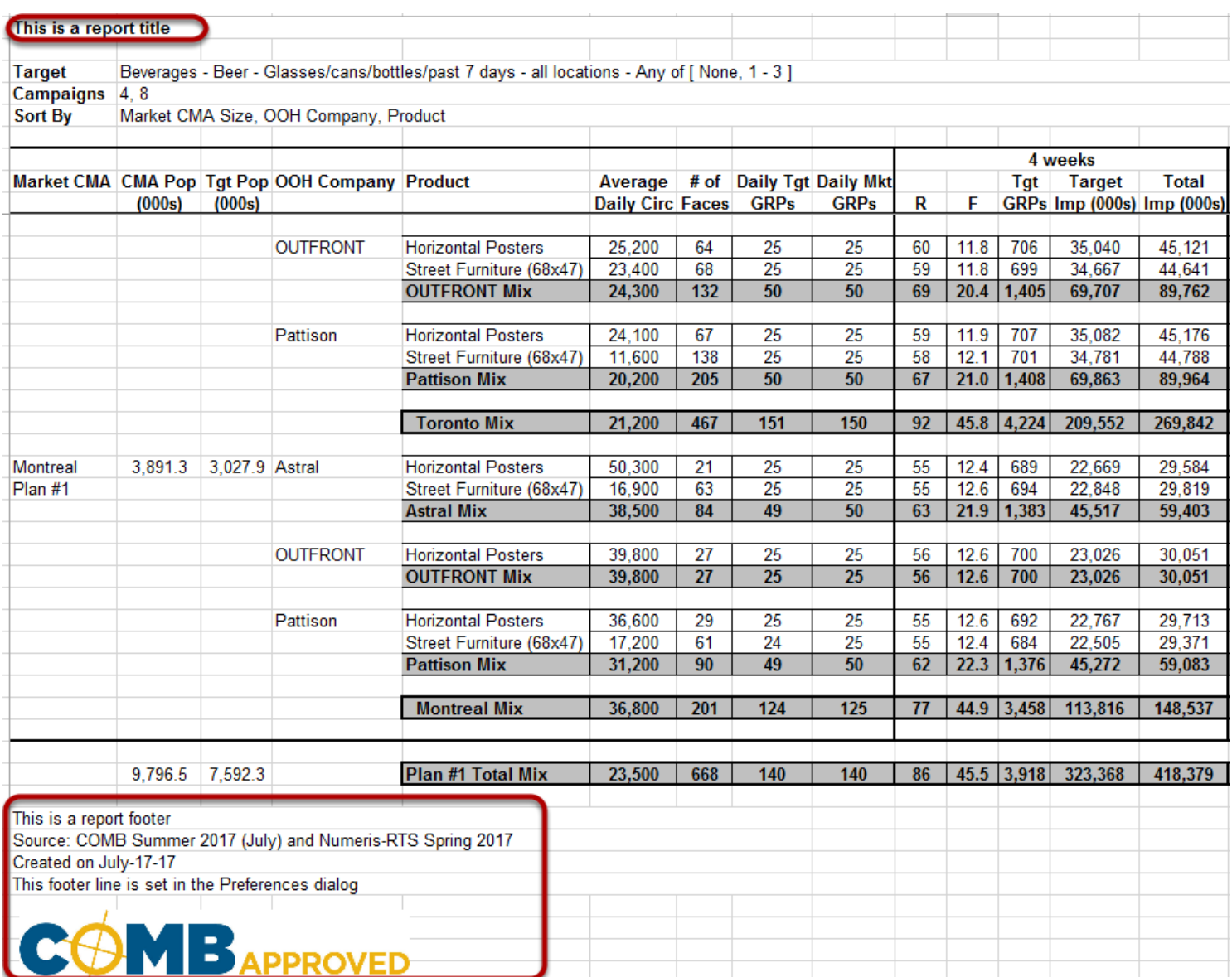

The report title entered now appears in the first row of each sheet.

The report footer entered now appears at the end of each sheet.

The footer consists of the following lines:

1) (Optional) *Report Footer* line entered in *Finish* area.

2) Source line, indicating which set of data is used, e.g. Summer 2017

3) Creation date of the report

4) (Optional) *Additional Information* line attached to all reports (entered in the *Preferences* dialog available through the *My Account* ribbon tab).

5) (Optional) Custom logo, specified in the *Preferences* dialog available through the *My Account* ribbon tab.

The *Additional Information* line (4) and custom logo (5) can be specified in the *Preferences* dialog available through the *My Account* ribbon tab.